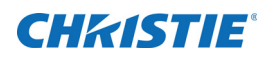

# **Technical Bulletin**

## **Upgrading TIPM 9.3 Boards to Support Static IP Addresses**

TIPM 9.3 boards, produced from June 2014 to present, may require a software patch to allow them to set a static IP address.

## **Affected products**

• All TIPM-based products

#### **Updating the XPort5 firmware**

If the software patch is required, this procedure only needs to be run once.

- 1. Ensure TIPM 9.3 3C (P/N: 001-100093-06) is currently installed on the projector. Check the Image Processor item on the Status page.
- 2. Ensure the Ethernet software version is at 3.9.2.3. Check the Ethernet SW item on the Status page.
- 3. Install the latest version of the Lantronix Device Installer software available from:

http://ltxfaq.custhelp.com/app/answers/detail/a\_id/644

- 4. Locate the Xport5.lxi file.
- 5. Connect to the projector with an Ethernet cable that runs to a hub or a switch.
- 6. Connect the computer to the hub or switch.
- 7. With the projector powered on, enable **DHCP**.

Select **Menu** > **Configuration** > **Communications** > **Ethernet Settings** > **DHCP Enabled**.

- 8. Record the projector's IP address.
- 9. Power down the projector to a standby state.
- 10. Start the Lantronix Device Installer software.
- 11. In the Lantronix Device Installer dialog, to locate the device on the network, click **Search**.
- 12. When the device is found, select it.
- 13. Click **Upgrade**.
- 14. In the Device Upgrade wizard, select the **Use a specific installation file** option.
- 15. Click **Browse**.

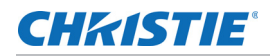

- 16. Locate the Xport5.lxi file and click **OK**.
- 17. To update the device, click **Next**.
- 18. When the update has successfully completed, click **Close**.

Two success messages appear in the Device Upgrade wizard. If either update fails, perform an AC power cycle and repeat steps 11 to 18 again.

19. To reboot the Xport5 device, AC power cycle the projector head.

## **Technical support**

North and South America: +1-800-221-8025 or *tech-support@christiedigital.com* Europe, Middle East, and Africa: +44 (0) 1189 778111 or *techsupport-emea@christiedigital.com* Asia Pacific: *tech-asia@christiedigital.com*